Öce bilgisayarınıza Kyocera cd'sinden Twain driver'ı kuruyoruz.

Daha sonra başlat  $\rightarrow$  Tüm programlar $\rightarrow$ kyocera klasöründen twain driver settings programını çalıştırıyoruz. Aşağıdaki ekran çıkacak

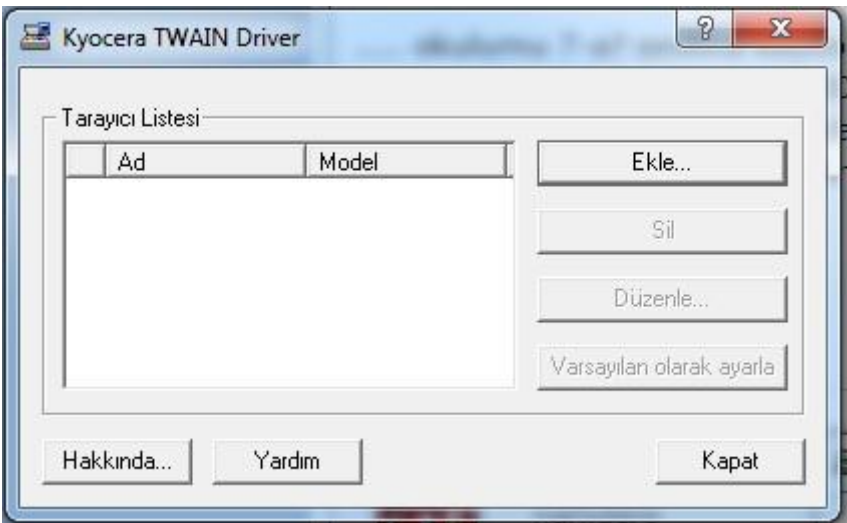

Ekle'ye basıyoruz. Aşağıdaki ekranda Ad ve model kısımlarını dolduruyoruz.

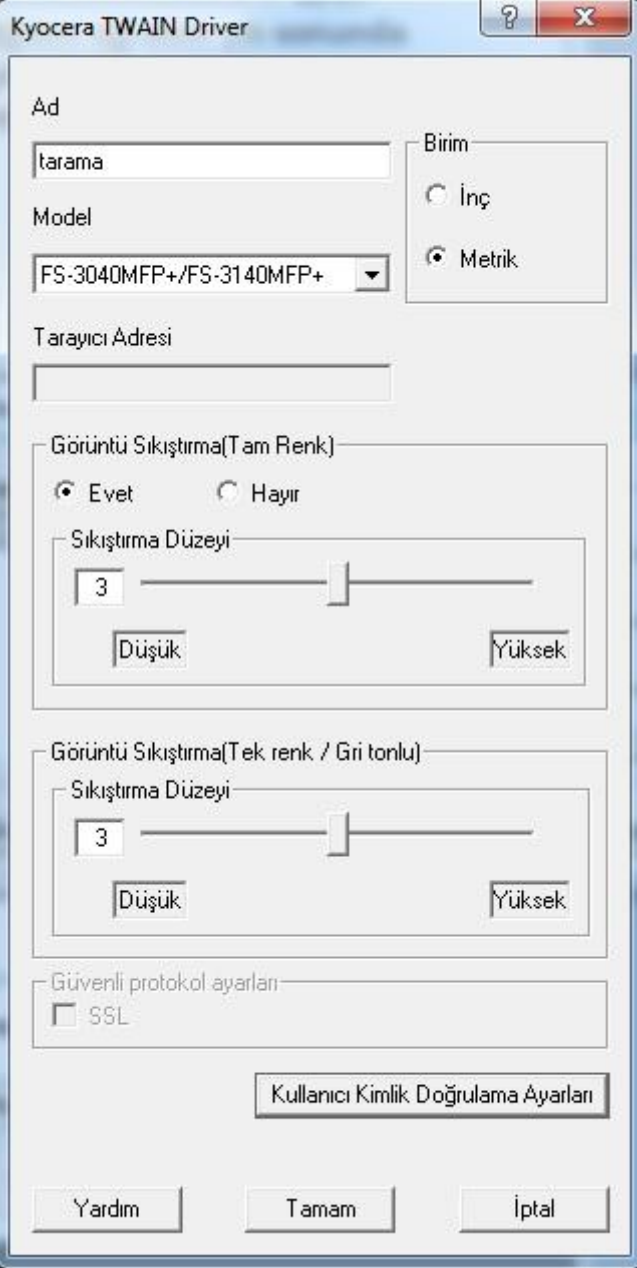

Kimlik doğrulama Ayarlarına basıyoruz. Çıkan ekranda kullanıcı adı ve parola kısmına Admin yazıyoruz. (Bu varsayılandır. Daha önce değiştirdiyseniz yeni kullanıcı adı ve parolayı yazın)

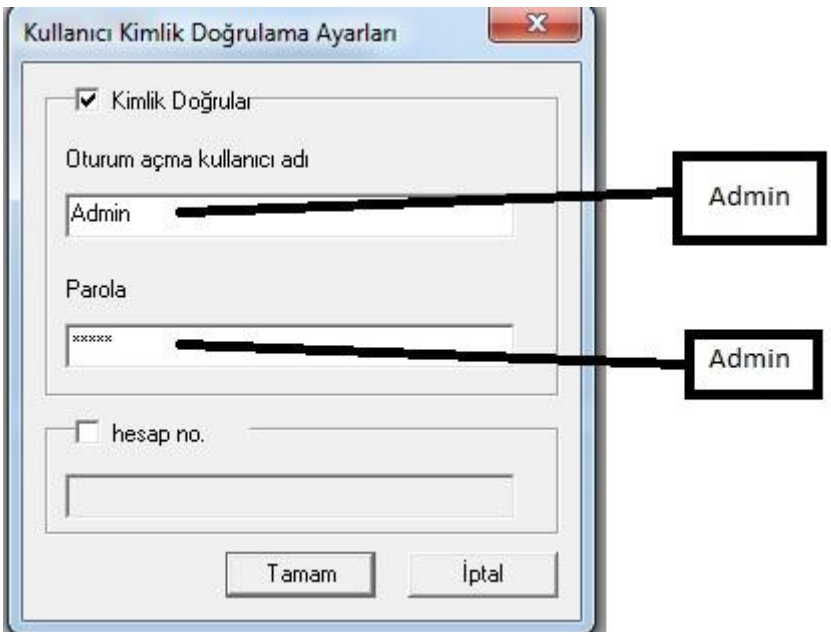

Daha sonra bütün ekranları Tamam düğmesine basarak kapatıyoruz.

Ben de bu yöntemi başka bir siteden öğrendim ve kendi bilgisayarımda denedim ve DYS'den tarama yaptım. Yöntem çalışıyor.